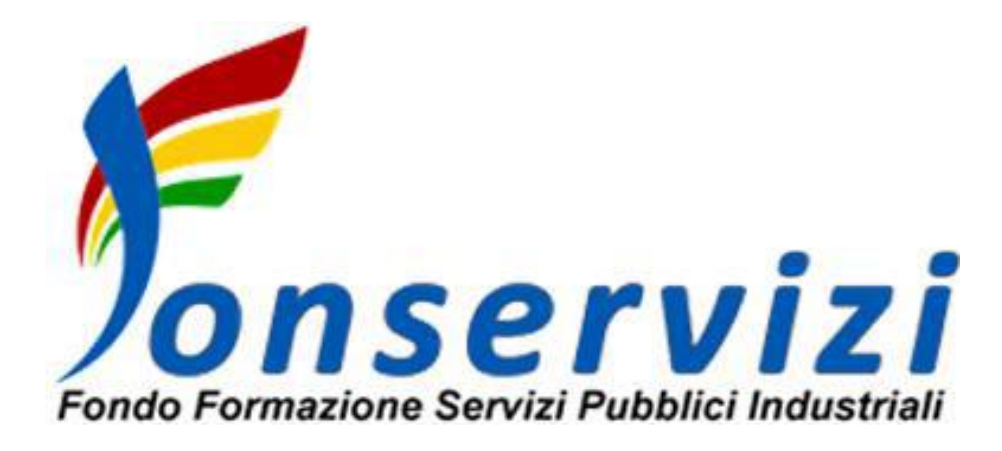

# Guida per presentazione e gestione piani CFA relativi a istanze FNC

# **SOMMARIO**

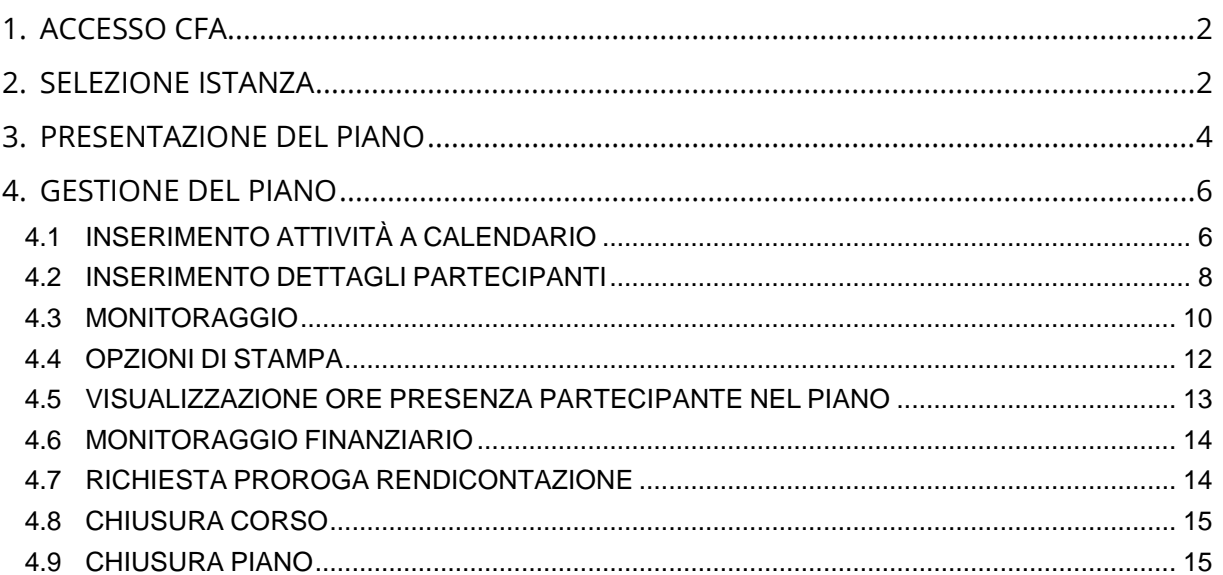

# <span id="page-1-0"></span>**1. ACCESSO CFA**

Collegarsi alla piattaforma CFA accessibile dal sito di Fonservizi e inserire le proprie credenziali

### <span id="page-1-1"></span>**2. SELEZIONE ISTANZA**

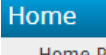

Home Page<br>Dati Aziendali

Piani Formativi

Elenco Piani

**Fondo Nuove** 

Competenze Elenco Piani FNC

Documentazione

Format Gestione Piano<br>Format Caricamenti Massivi

Per prima cosa accedere alla sezione "elenco piani FNC" cliccando la relativa voce nel menu verticale di sx (sotto la nuova sezione *"Fondo Nuove Competenze"*)

Cliccare quindi su **Nuovo Piano**

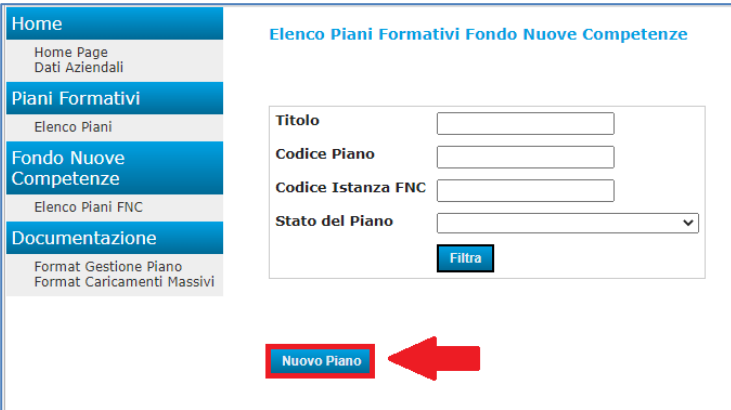

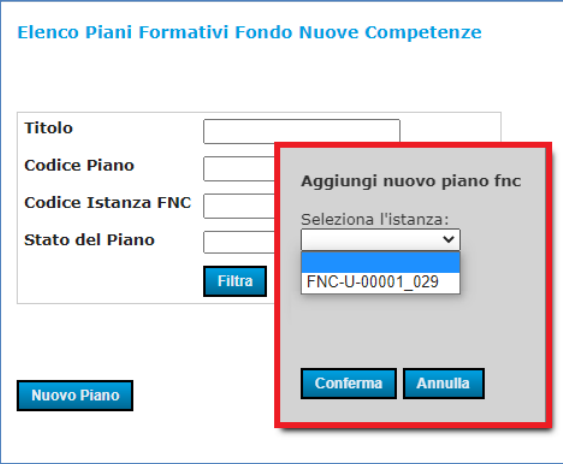

Si aprirà una finestra ove occorre selezionare l'istanza (precedentemente trasmessa da ANPAL) per cui si vuole presentare il piano.

Una volta selezionata l'istanza cliccare su "Conferma" per iniziare a inserire i dati del piano.

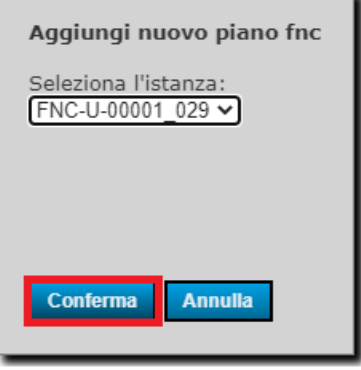

# <span id="page-3-0"></span>**3. PRESENTAZIONE DEL PIANO**

Una volta cliccato su "conferma" si accede alla sezione di presentazione del piano dove dovranno essere inseriti i dati descrittivi del piano per procedere fino alla sua presentazione. Si riporta di seguito la prima pagina (Dati Piano) a titolo di esempio.

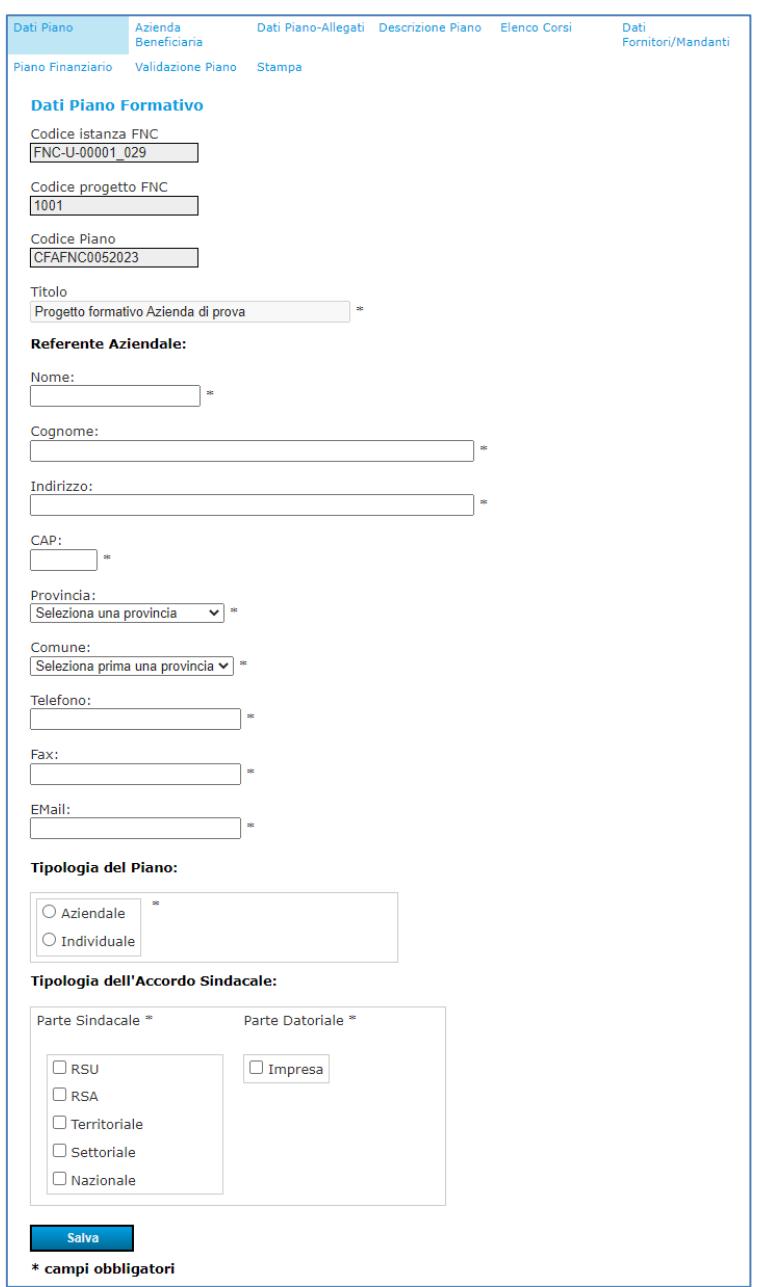

Compilare tutte le sezioni fino alla validazione e presentazione del piano

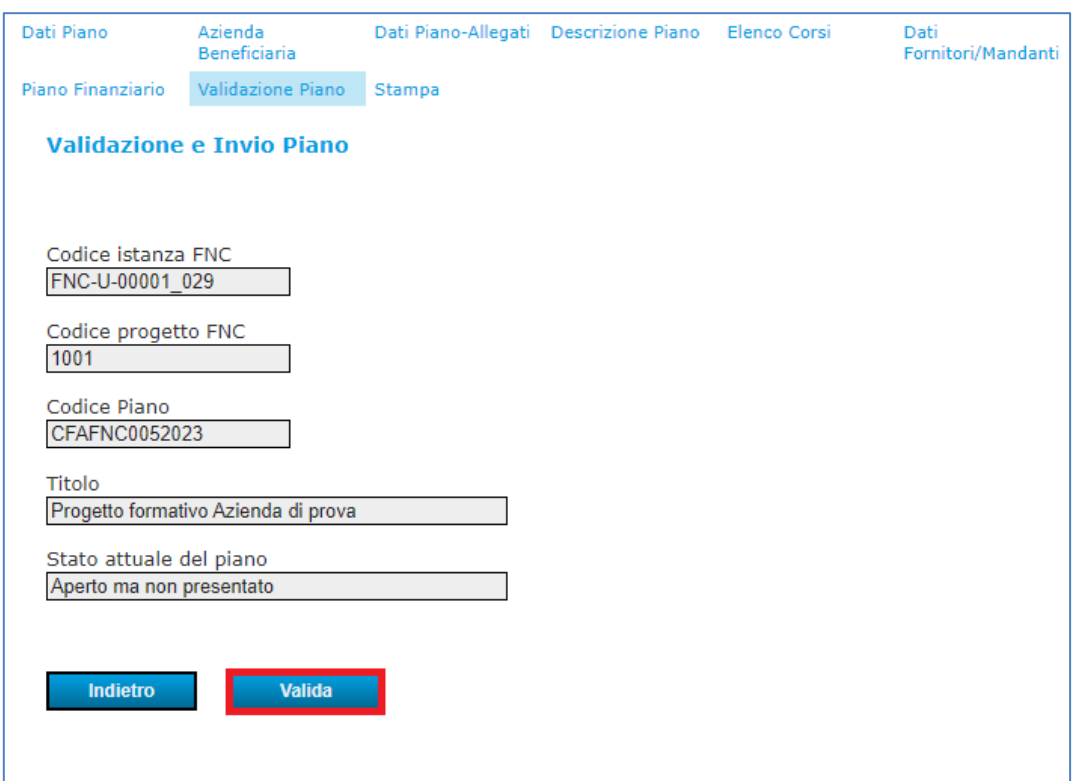

Procedere quindi alla firma della Dichiarazione di Autenticità e Privacy riportate nel formulario e confermare l'invio del piano.

### <span id="page-5-0"></span>**4. GESTIONE DEL PIANO**

Quando il piano verrà approvato dal Fondo e da ANPAL passerà allo stato "in essere" e sarà possibile procedere alla gestione dello stesso.

Cliccare il pulsante **nessere** per aprire la gestione calendario dove si può visualizzare l'elenco dei corsi e la data di limite per la chiusura del piano.

Una volta cliccato il pulsante, per completare il corso premere il tasto **seleziona** e accedere alla pagina "descrizione corso" associato al percorso formativo.

### <span id="page-5-1"></span>**4.1 INSERIMENTO ATTIVITÀ A CALENDARIO**

### **Gestione Calendario**

**Piano** 

CFAFNC0082023 - Progetto formativo NUOVE COMPETENZE DIGITALI

IL MONITORAGGIO DEVE ESSERE INVIATO ENTRO IL 01/10/2023 (150 giorni dall'approvazione di ANPAL, cioè il 04/05/2023)

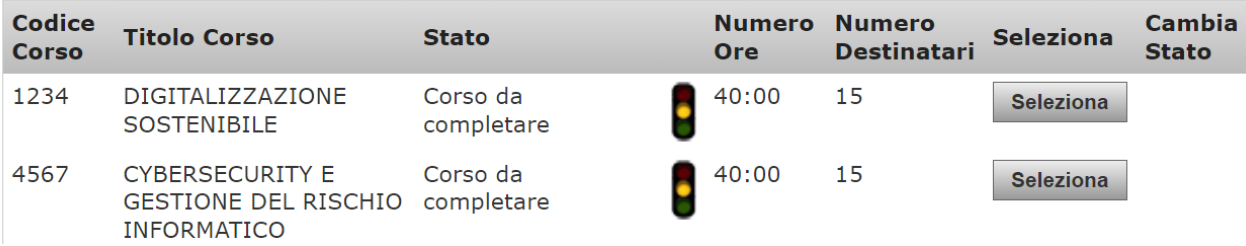

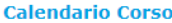

#### Piano

CFAFNC0012023 - Progetto formativo Azienda di prova Corso 101 - Percorso formativo 1 del progetto formativo

Ore previste: 75:00 Ore inserite: 16:00

#### **Edizione**

Percorso formativo 1 del progetto formativo - Ed. 1 v

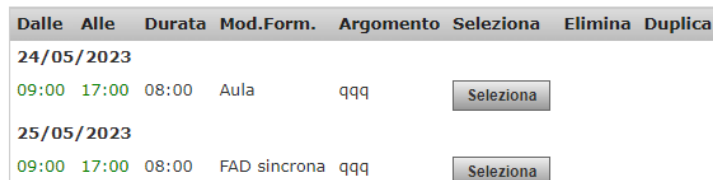

Nella pagina "Calendario Corso" è possibile inserire le giornate da calendarizzare e visualizzare quelle calendarizzate.

Una volta selezionata l'edizione dalla casella di selezione, i pulsanti per l'inserimento delle giornate da pianificare, il caricamento del registro in formato Excel e la stampa del registro vengono sbloccati.

**Inserisci Nuova Attività** 

Stampa registro

Cliccare sul pulsante **Inserisci Nuova Attività** in basso nella pagina per inserire una nuova attività.

Attività

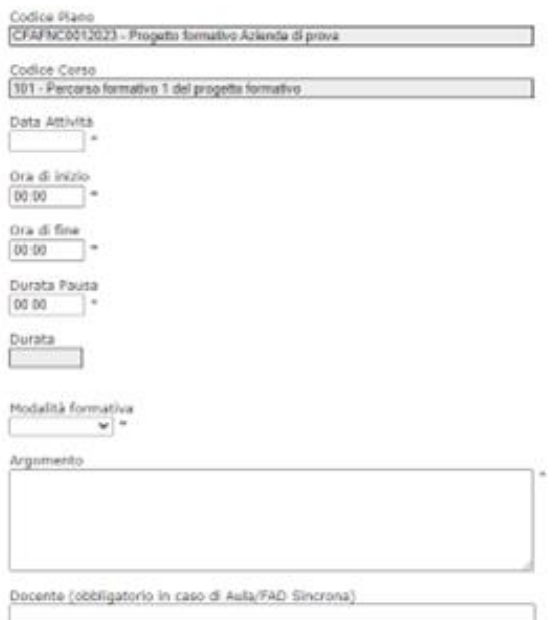

Si aprirà la schermata per **compilare** i dettagli della nuova attività.

Il campo della data attività accetta solo date future.

La durata dell'attività non può superare le ore indicate nella descrizione del corso per ciascuna modalità formativa.

# <span id="page-7-0"></span>**4.2 INSERIMENTO DETTAGLI PARTECIPANTI**

Nella pagina "Elenco Partecipanti Corso", è possibile visualizzare l'elenco dei partecipanti e inserire i partecipanti ricevuti dal flusso ANPAL.

Selezionando l'edizione, i pulsanti per l'inserimento dei partecipanti e la stampa del registro diventano disponibili.

Allievi previsti: 3 Allievi inseriti: 3

#### **Edizione**

Percorso formativo 1 del progetto formativo - Ed. 2 v

Allievi inseriti in questa edizione: 2

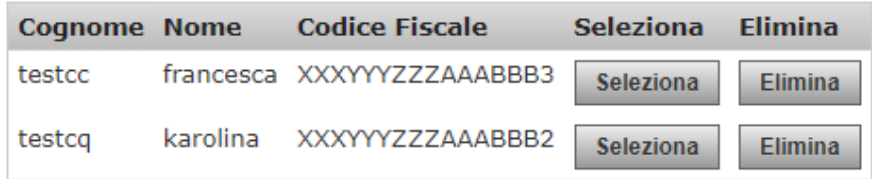

Premendo il pulsante **Seleziona** si aprirà la pagina di dettaglio del partecipante. Premendo il pulsante **Inserisci Nuovo Partecipante** si potrà, quindi, inserire un nuovo partecipante

### **Inserisci Partecipante**

### **Piano**

CFAFNC0012023 - Progetto formativo Azienda di prova

#### Corso

101 - Percorso formativo 1 del progetto formativo

Nella sezione "inserisci partecipante" selezionando  $\mathbf{ii}$ codice fiscale dalla casella di selezione, se il partecipante è già stato inserito in precedenza, i dati automaticamente saranno compilati.

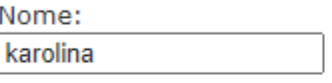

Cognome: testcq

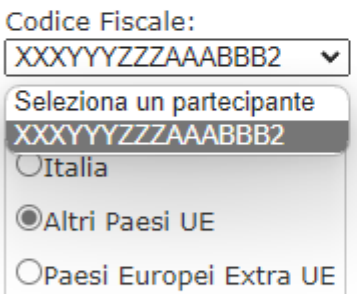

OAfrica

 $O$ Asia

OAmerica

Ooceania

Anno di nascita: 1990 s.

Premere quindi il pulsante **Salva** in basso per salvare i dati.

#### <span id="page-9-0"></span>**Monitoraggio**

Piano CFAFNC0012023 - Progetto formativo Azienda di prova

Corso 101 - Percorso formativo 1 del progetto formativo

**Ore Previste** 75:00

**Ore Erogate** 16:00

**Edizione** 

Percorso formativo 1 del progetto formativo - Ed. 2 v

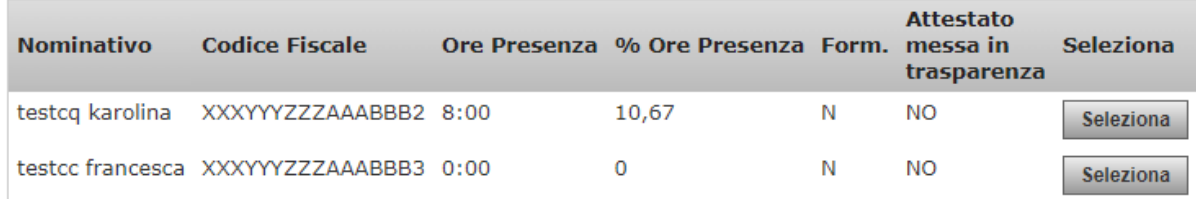

La pagina di monitoraggio permette di visualizzare e inserire le ore di presenza di ogni partecipante, nel rispetto delle ore erogate (ore formative effettuate nelle giornate programmate e decorse a calendario).

Quindi, selezionando l'edizione, è possibile visualizzare ed inserire i dati di monitoraggio.

Successivamente premere il pulsante seleziona per visualizzare i dettagli di monitoraggio del partecipante.

Procedere alla compilazione delle ore presenza.

Nel caso in cui sia previsto l'attestato di messa in trasparenza, selezionare SI e caricare il relativo documento.

Premere quindi su

**Salva** 

#### Partecipante al corso

Codice Piano CFAFNC0012023 - Progetto

Codice Corso 101 - Percorso formativo 1

Nome nicole

Cognome testc

Codice Fiscale XXXYYYZZZAAABBB1

Numero ore Previste 75:00

Numero ore Erogate 75:00

Numero ore di Presenza 16:00  $\sqrt{\frac{1}{2}}$  (formato HH:MM) \*

Percentuale ore di Presenza  $21,33$ 

Allievo Formato\*\*  ${\sf N}$ 

Attestato messa in trasparenza  $SI$   $\vee$ 

Caricato Scarica Modifica

### <span id="page-11-0"></span>**4.4 OPZIONI DI STAMPA**

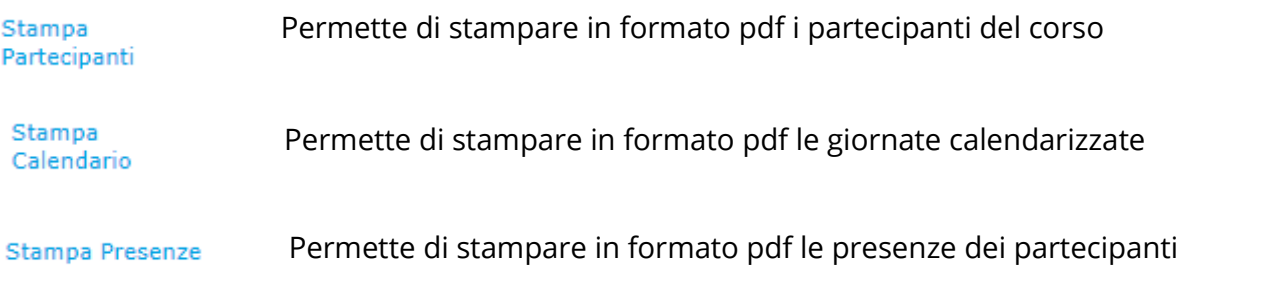

### Stampa registro

 Permette di stampare il registro da compilare, adesso è dentro sia a calendario corso che a elenco partecipanti corso (stampa registro)

Una volta completato il corso, tornare nella pagina **ELENCO CORSI** e premere il pulsante Chiudi del corso completato.

### <span id="page-12-0"></span>**4.5 VISUALIZZAZIONE ORE PRESENZA PARTECIPANTE NEL PIANO**

Home

Torna a Elenco Piani

**Monitoraggio Fisico** 

Elenco Corsi Elenco partecipanti piano Cliccando sulla voce "Elenco partecipanti corso" nella sezione "Monitoraggio fisico" del menu verticale è possibile vedere le ore di presenza effettuate da ciascun partecipante complessivamente nel piano.

**Seleziona** 

**Seleziona** 

**Seleziona** 

**Seleziona** 

Cliccando su "Seleziona" è possibile visualizzare il dettaglio delle ore e delle percentuali di presenza per singolo corso ed ogni edizione

### Elenco partecipanti piano

### **Piano**

CFAFNC0082023 - Progetto formativo NUOVE COMPETENZE DIGITALI

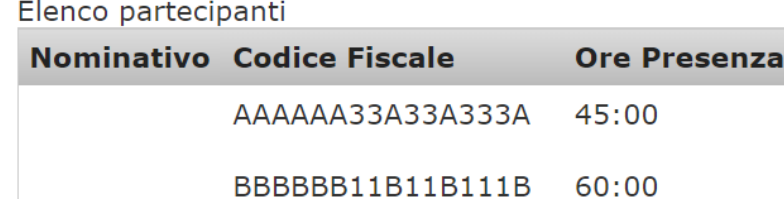

CCCCCC22C22C222C2 23:00

### Dettagli monitoraggio partecipante

**Piano** CFAFNC0012023 - Progetto formativo Azienda di prova

**Nominativo** testc nicole

**Codice fiscale** XXXYYYZZZAAABBB1

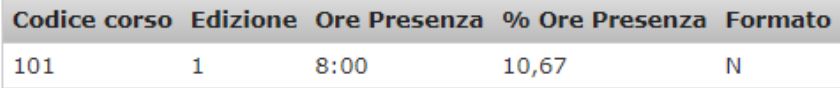

### <span id="page-13-0"></span>**4.6 MONITORAGGIO FINANZIARIO**

# Monitoraggio Finanziario

Spesa Rendicontazione Dalla sezione "Monitoraggio Finanziario" del menu verticale è possibile accedere alle pagine di **Spesa** e **Rendicontazione**. La seconda sarà visualizzabile in sola consultazione in

quanto per procedere alla rendicontazione è prima

necessario chiudere il piano.

Nella pagina di **Spesa** sarà possibile visualizzare e inserire l'elenco delle spese.

### <span id="page-13-1"></span>**4.7 RICHIESTA PROROGA RENDICONTAZIONE**

# Proroga

Termini Rendicontazione

Per inviare una richiesta di proroga dei termini di rendicontazione al Fondo cliccare su "Termini Rendicontazione" sotto la sezione "Proroga" del menu verticale.

Proroga Termini Consegna Rendicontazione Piano

Codice Piano CFAFNC0082023

Titolo

Progetto formativo NUOVE COMPETENZE DIGITALI

Stato In essere

Data conclusione attività 01/10/2023

Data massima presentazione rendicontazione (conclusione attività + 60 giorni) 30/11/2023

Proroga Rendicontazione Approvata:

Nessuna Proroga

Inserisci nuova richiesta proroga termini consegna Rendicontazione

Data Nuova Proroga

Motivazione richiesta nuova Proroga \*

Documento Richiesta Proroga Scegli file Nessun file selezionato

**Invia Proroga** 

### <span id="page-14-0"></span>**4.8 CHIUSURA CORSO**

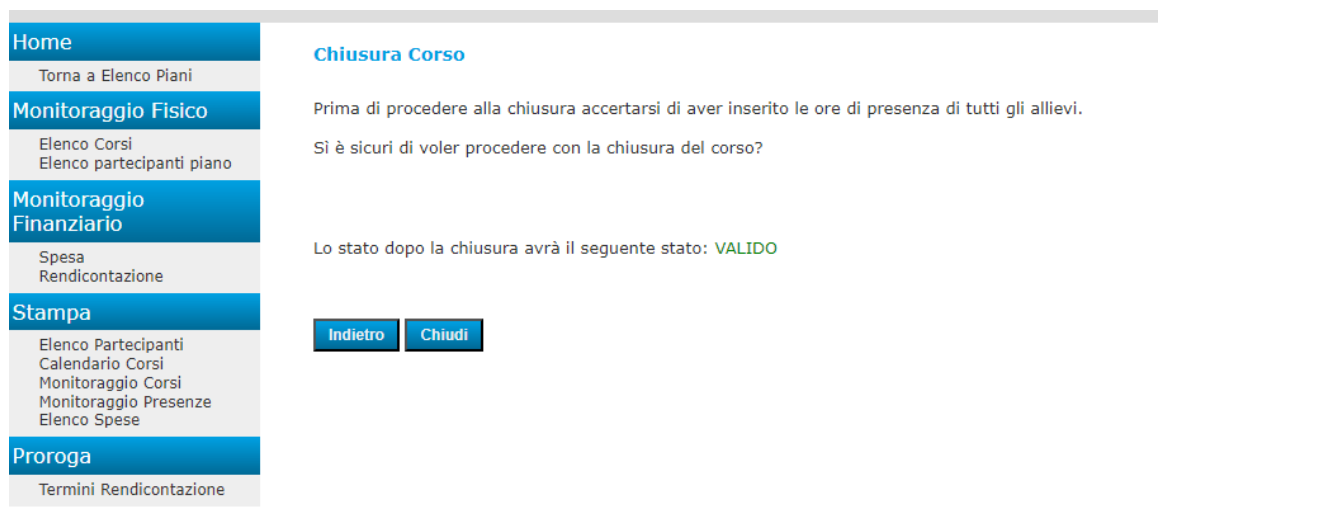

Si aprirà la pagina di chiusura del corso, per confermare la chiusura premere il pulsante

Chiudi

### <span id="page-14-1"></span>**4.1CHIUSURA PIANO**

Premere il pulsante Monitoraggio Definitivo visualizzato nella pagina di Gestione Calendario per inviare il monitoraggio definitivo e chiudere il piano.

### Invio Monitoraggio Definitivo Piano

Codice istanza FNC FNC-U-00001\_013

Codice progetto FNC 1001

Codice Piano CFAFNC0012023

Titolo Progetto formativo Azienda di prova

Stato In essere

Attenzione! una volta effettuato l'invio del monitoraggio non sarà più possibile modificare i dati del piano!

Indietro

**Invia Monitoraggio** 

Il pulsante **Invia Monitoraggio** effettuerà l'invio del monitoraggio

P a g . 16 | 16